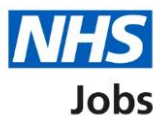

## <span id="page-0-0"></span>**How to manage approvals in NHS Jobs user guide**

This guide gives you instructions for how to manage approvals in the NHS Jobs service.

You can use approvals to approve or reject all your job listings before they're published to jobseekers.

In your organisations account, you can choose one of the following options:

- Online to approve all job listings using the NHS Jobs online service
- Offline to approve job listings outside of the NHS Jobs online service, if needed

The default setting is 'Offline'. If you change this setting, it only applies to your new job listings.

If you're using 'Online', you'll select the approvers from a list of your organisations users. All approvers must approve the listing before it can be published.

If approved, the listing can be published. If rejected, the listing can't be published but you can re-send it for approval.

To find out which roles can do this, go to the '**Roles and permissions**' link in the '**Help and information**' section of the [employer dashboard.](https://beta.jobs.nhs.uk/home)

# **Contents**

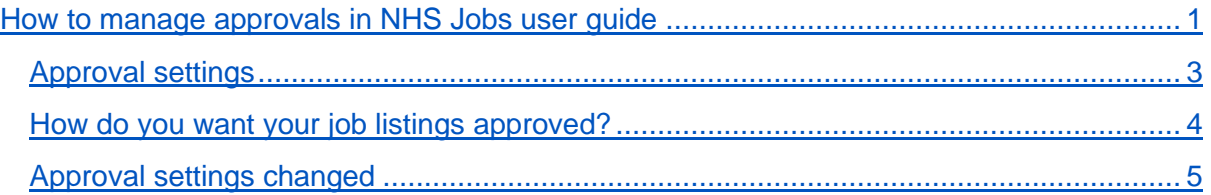

#### <span id="page-2-0"></span>**Approval settings**

This page gives you instructions for how to manage approval settings in your organisations account.

**Important:** The employer dashboard is shown. You'll only see the 'Approval settings' link if you're an NHS Jobs 'Super user' role for your organisations account.

To manage your approval settings, complete the following step:

**1.** Select the '**Approval settings'** link.

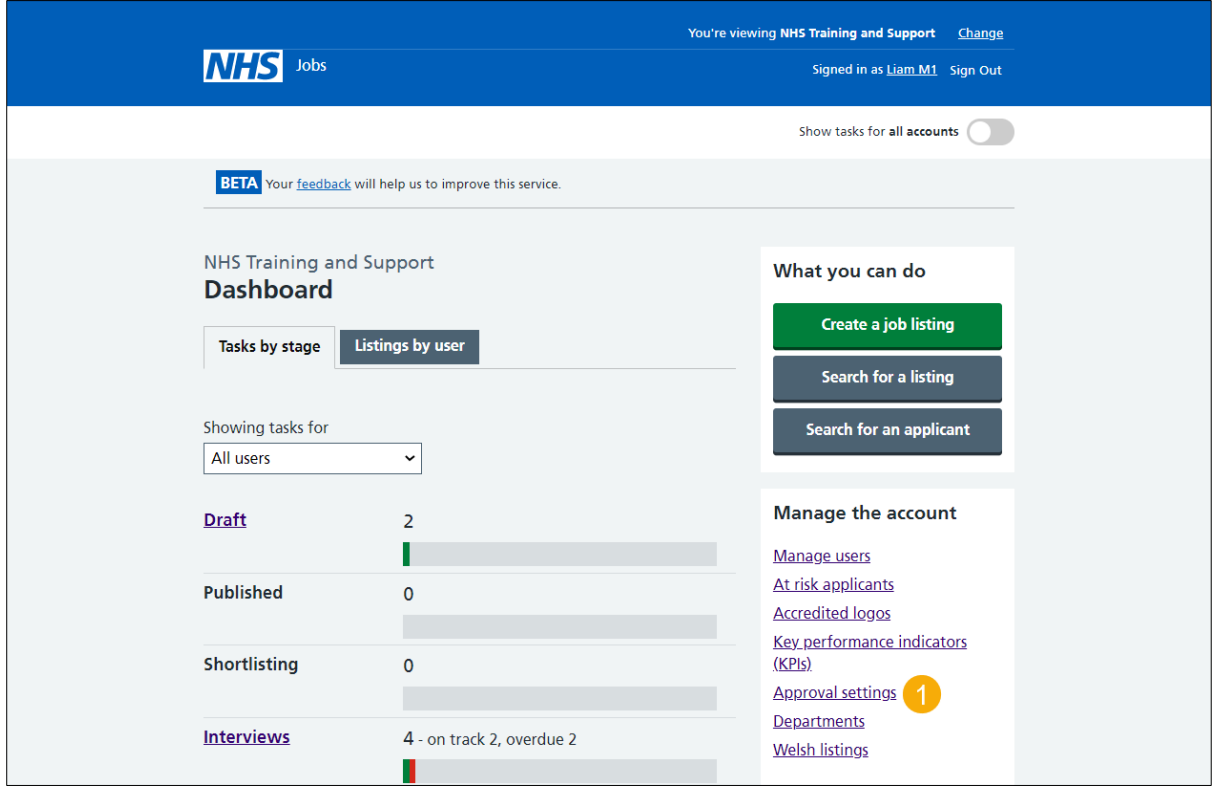

#### <span id="page-3-0"></span>**How do you want your job listings approved?**

This page gives you instructions to confirm your job listing approval settings.

**Important:** Use 'Online' to approve all job listings using the NHS Jobs online service. Use 'Offline' to approve job listings outside of the NHS Jobs online service, if needed. If you change this setting, it only applies to your new job listings.

To confirm your approval settings, complete the following steps:

- **1.** Select an answer.
- 2. Select the ['Save changes'](#page-4-0) button.

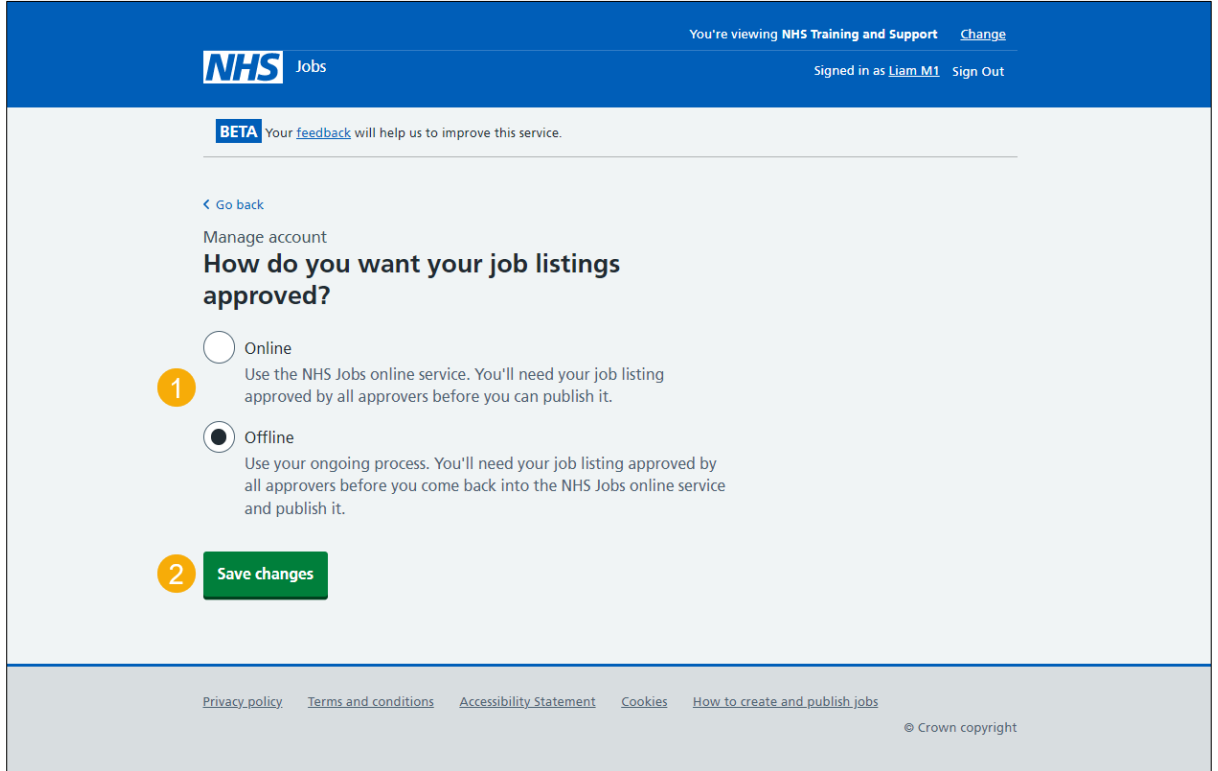

### <span id="page-4-0"></span>**Approval settings changed**

This page shows confirmation you've changed the approval settings.

To go back to your dashboard, complete the following step:

**1.** Select the 'Go back to your dashboard' button.

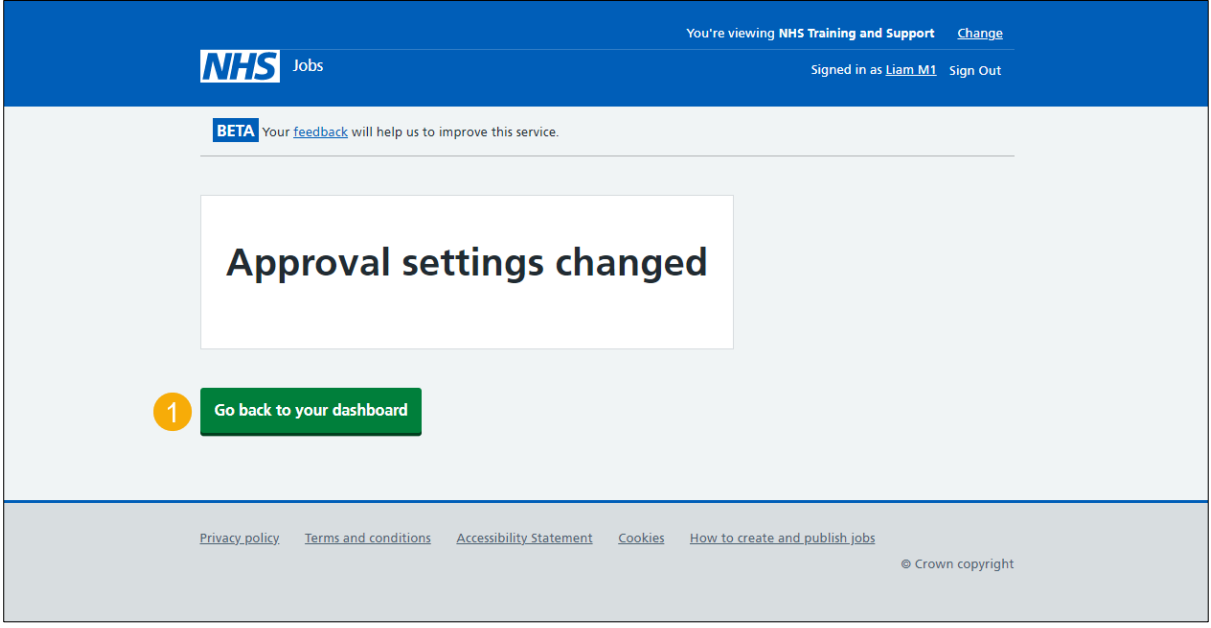

You've changed your approval settings and reached the end of this user guide.